## **增值税发票查验流程说明**

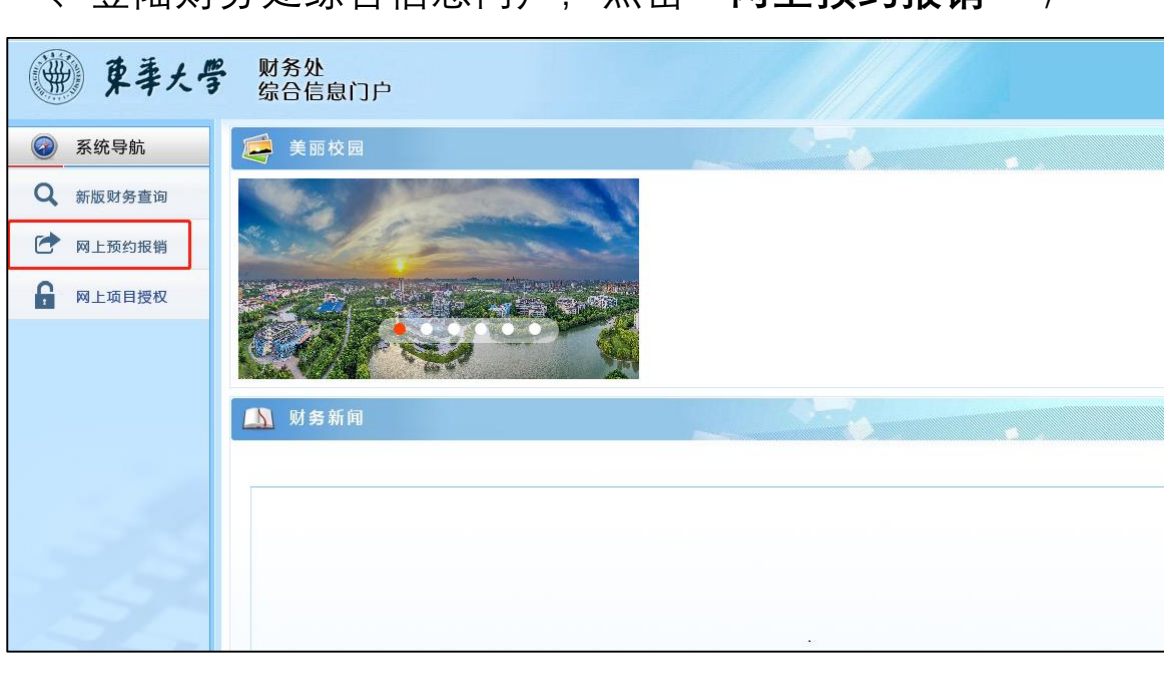

一、登陆财务处综合信息门户,点击"**网上预约报销**";

#### 二、点击"**增值税发票查验**";

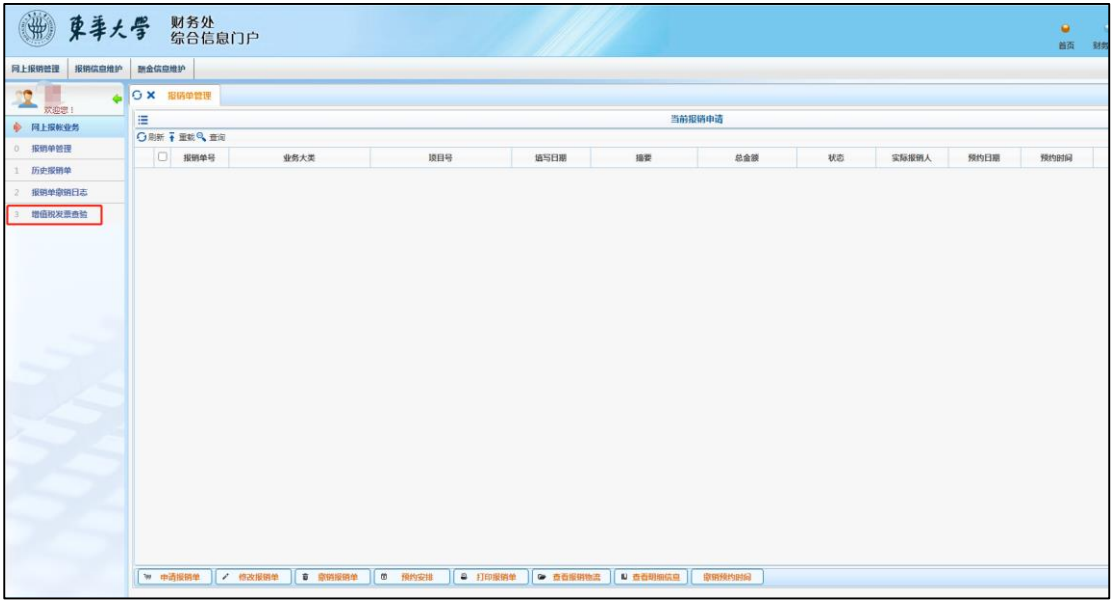

### 三、可选择**手工输入发票信息验证**或**使用手机小程序认**

**证**;

### 手工输入发票信息验证流程:

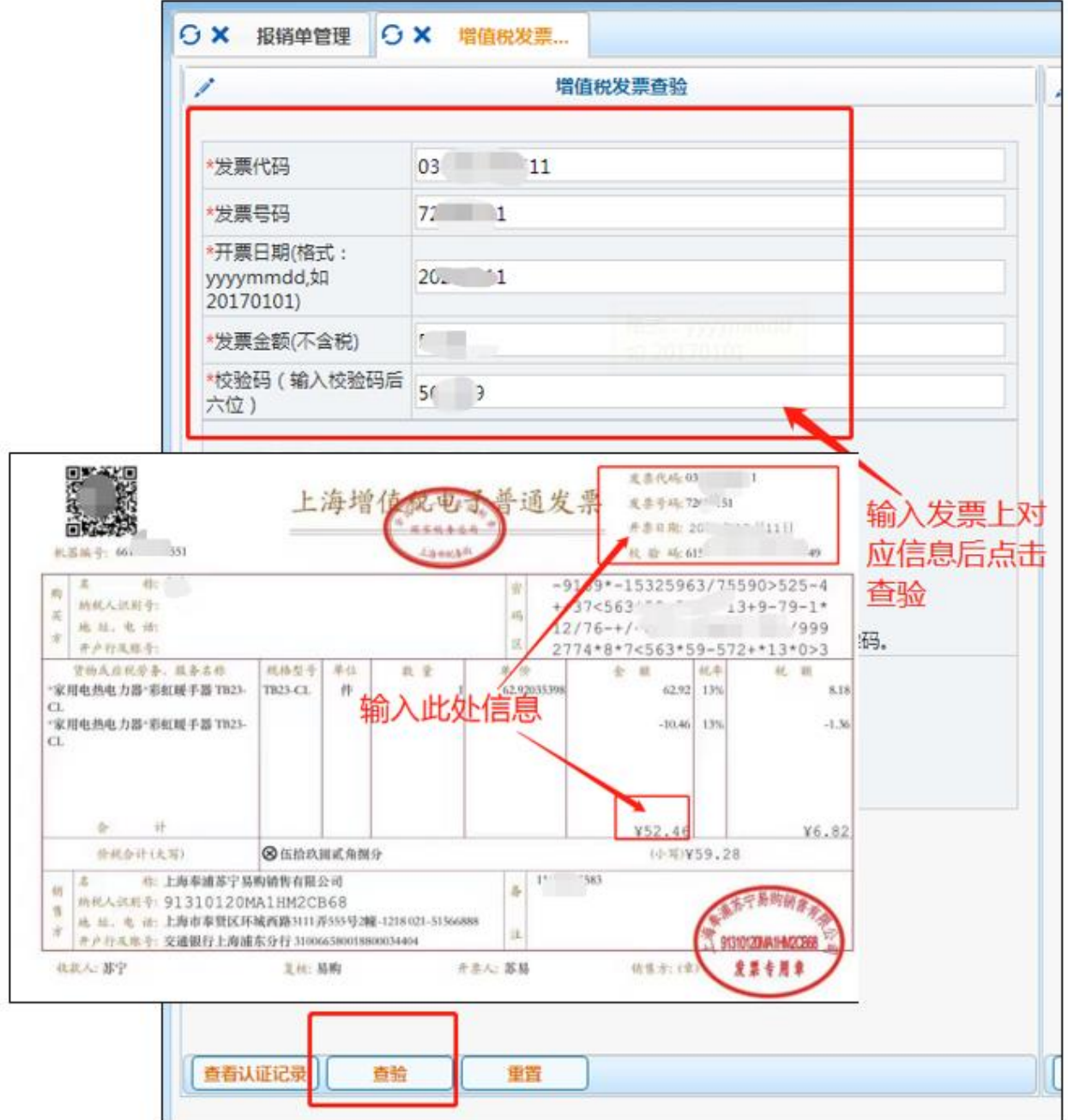

注:发票抬头必须为"**东华大学**"。

#### 手机小程序认证发票流程:

1).点击屏幕中第一个"**点我**"

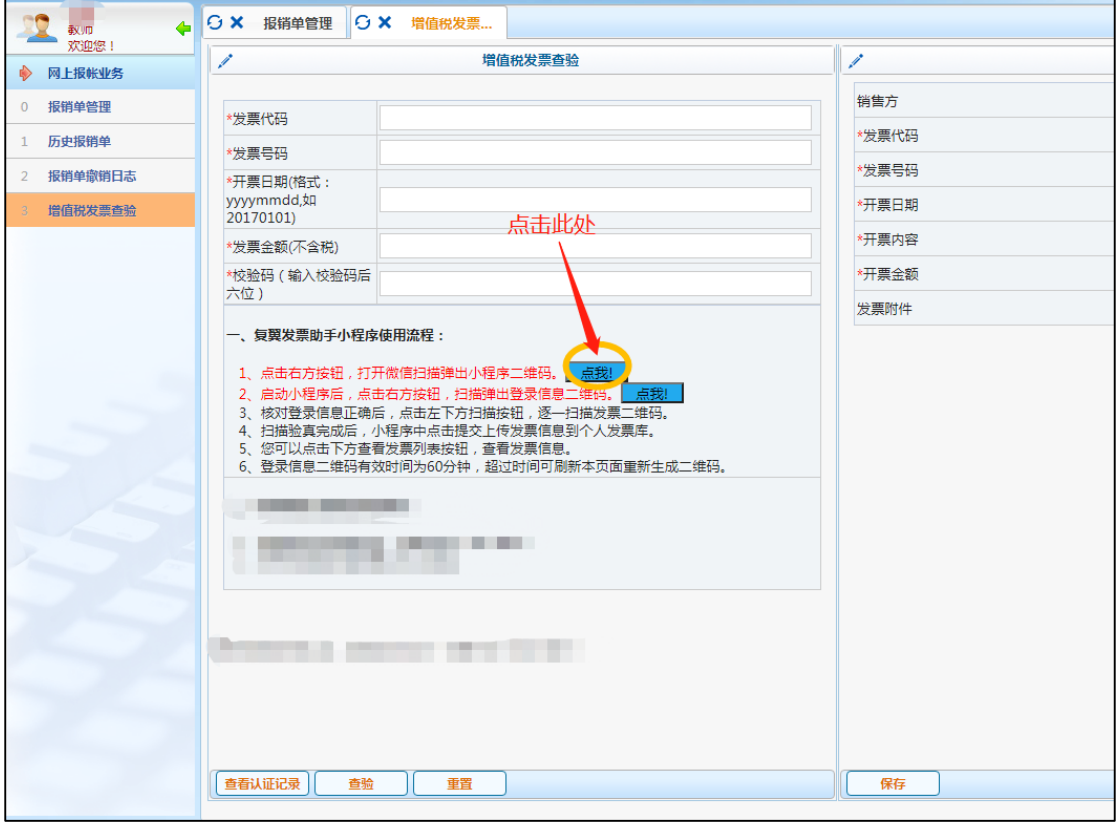

#### 2).使用手机打开微信扫一扫, 扫描屏幕上小程序二维码;

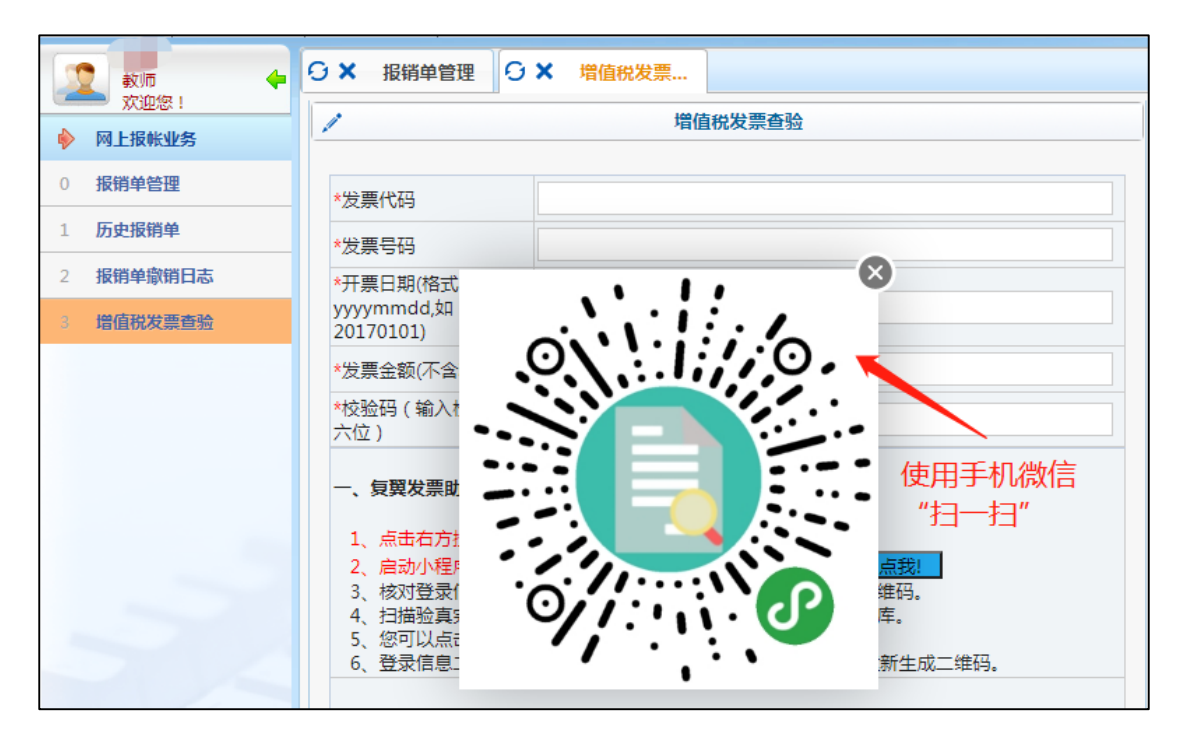

3).手机屏幕上点击"扫码识别进入";

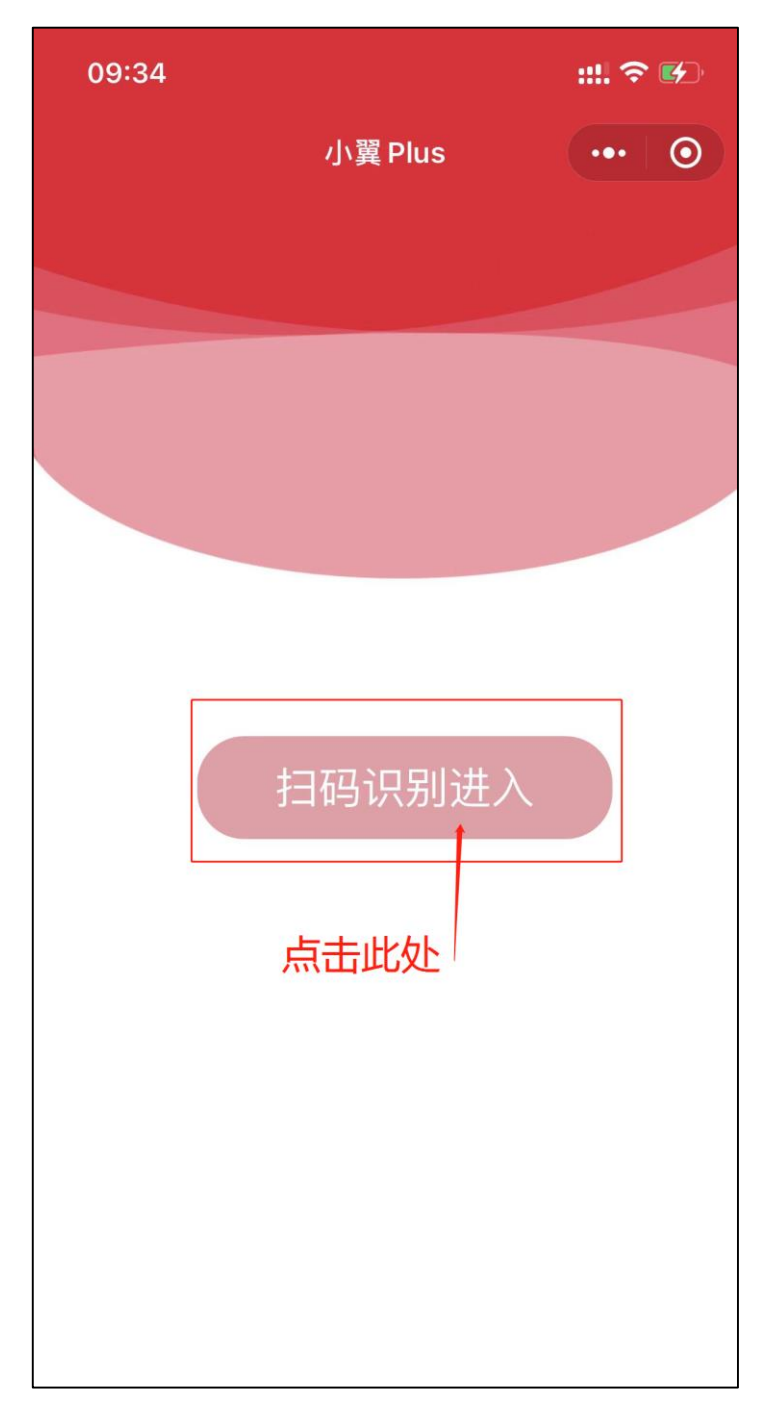

4).财务处综合报销门户点击第二个"**点我**"并使用手机扫描;

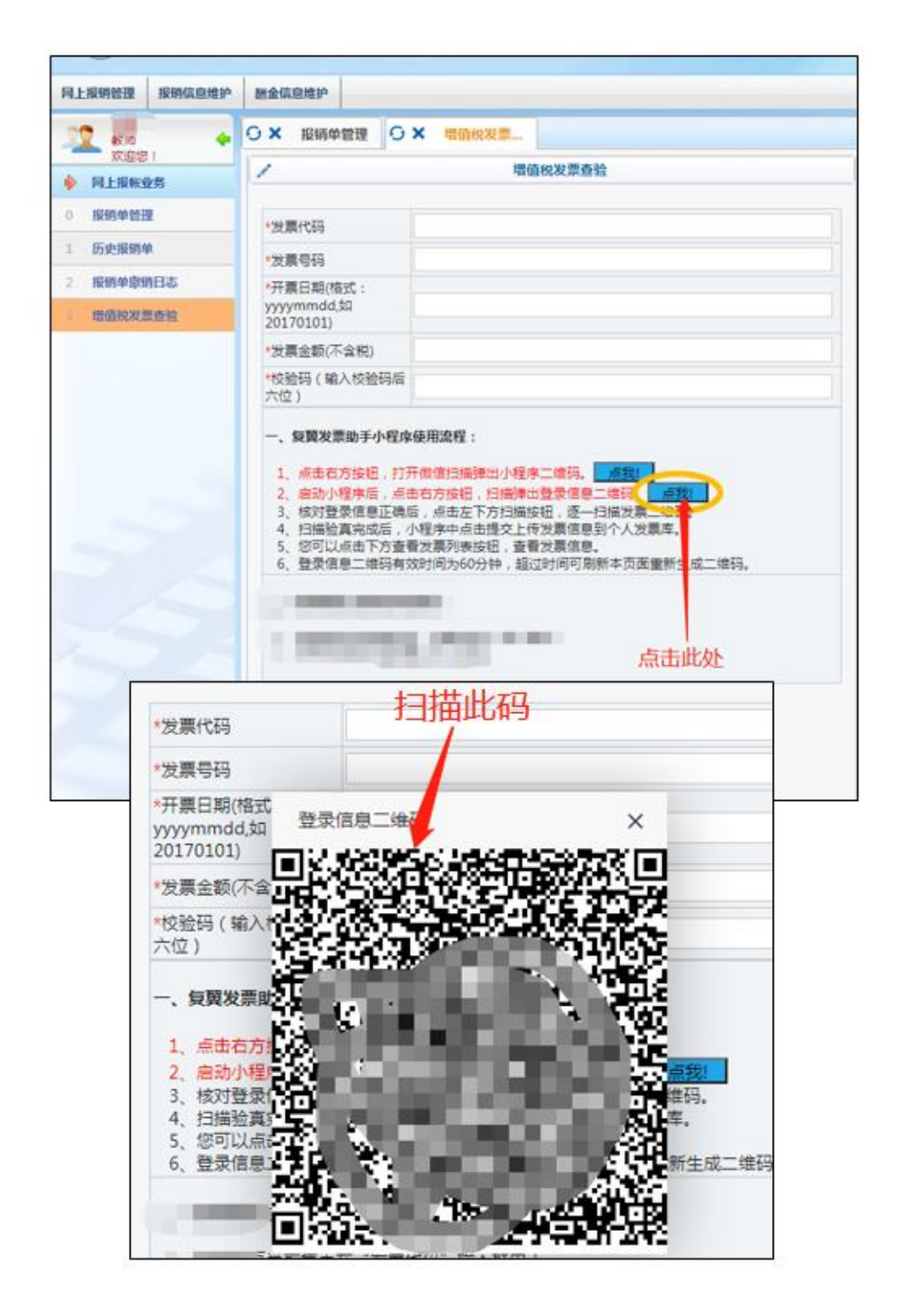

注:如遇网络问题,可能导致扫码后无反应,请各位师生**刷新**电脑端财务处综合信息 门户及**切换**手机 4G/5G/Wi-Fi **网络**进行尝试。

5).手机上已完成登陆,可确认登陆姓名是否正确,点击"**扫码发票 验真**";

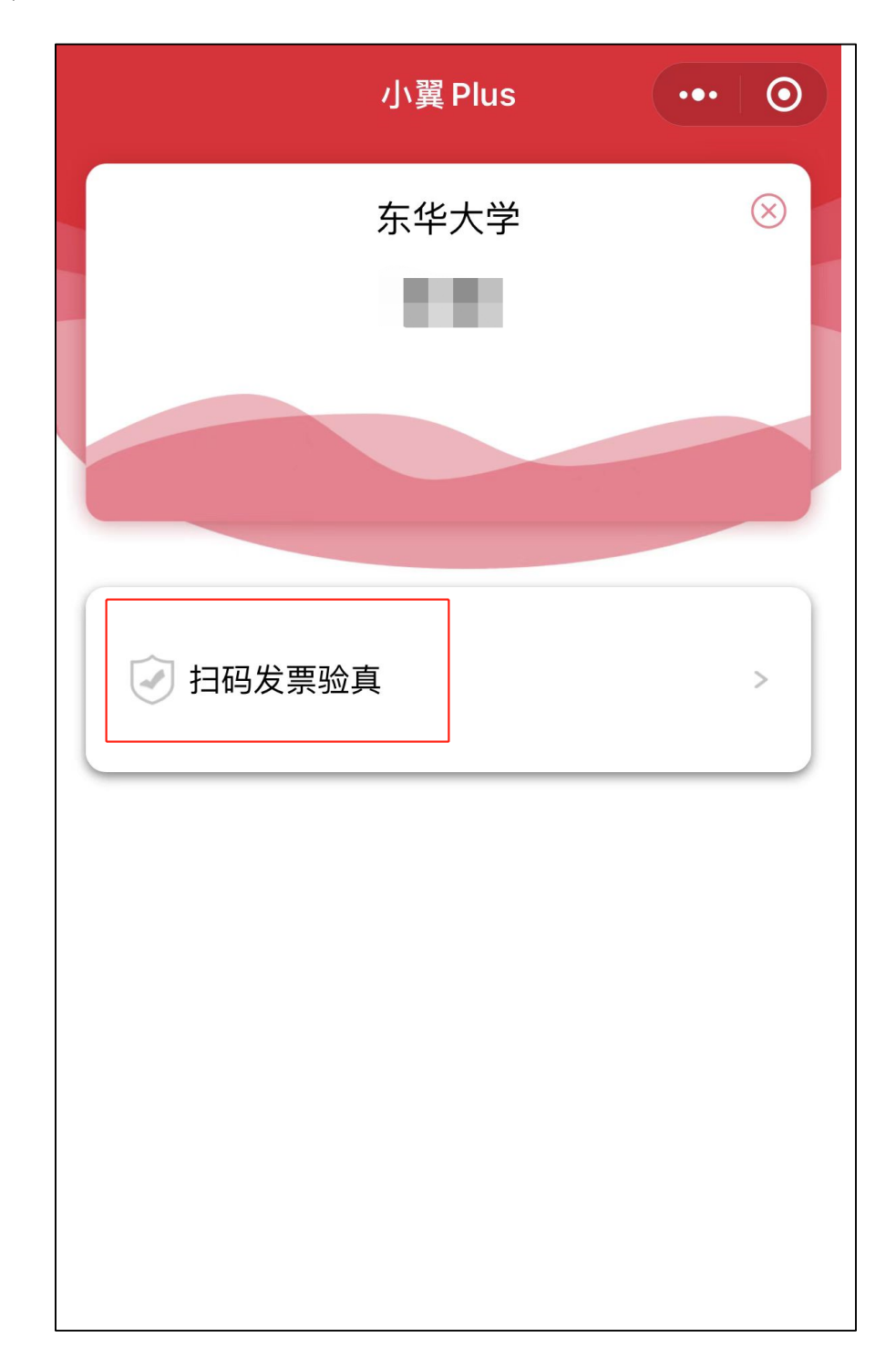

#### 6).点击屏幕下方 "**扫描**" ;

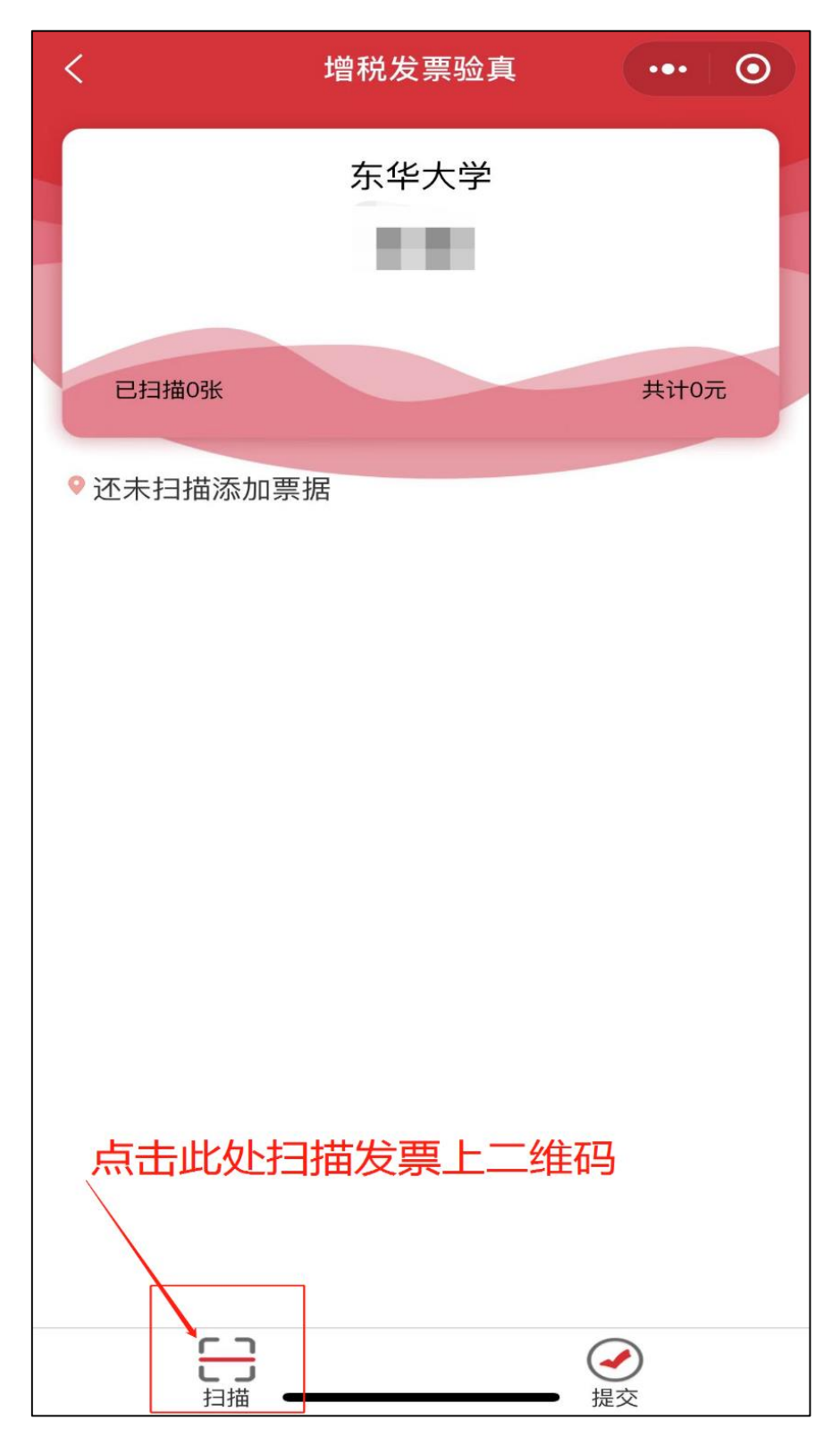

注:1.发票抬头必须为"**东华大学**"。

2.如遇网络问题,可能导致扫码后无反应,请各位师生**切换**手机 4G/5G/Wi-Fi **网络**进行 尝试。

7).扫描电子发票或纸质发票左上角二维码,扫描后会在页面上出现 发票详情。每次可扫描多张发票,扫描完成后可点击"**提交**",并点 击"**确定**";

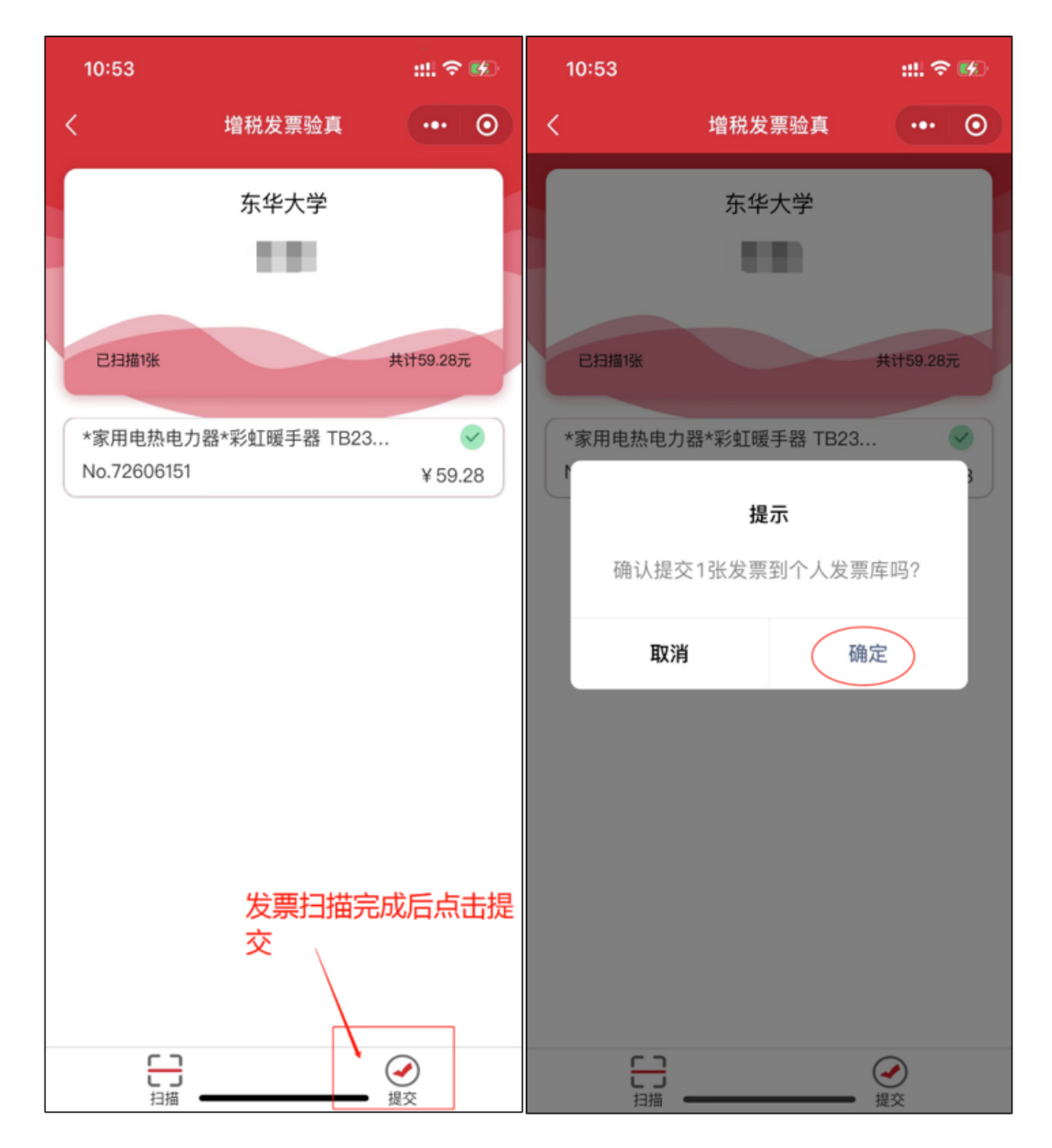

# 8).在**财务处综合信息门户-增值税发票查验**点击"**查看认证记录**", 可查看历史发票认证记录(包含手工输入认证以及手机小程序扫码认 证记录);

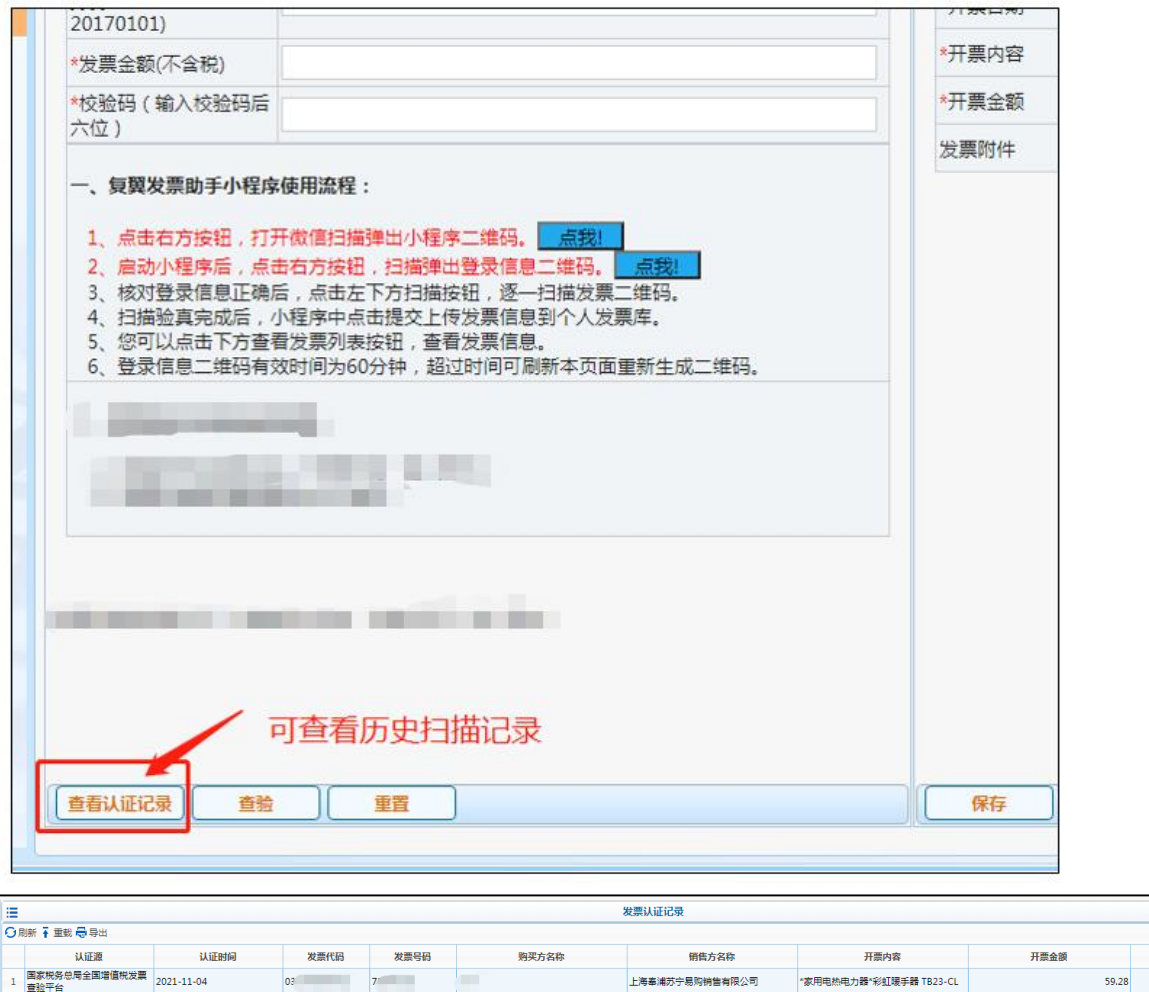

预约单号

9).扫描发票完成后,可进行网上报销业务;

## 四、在"**网上报帐业务**"勾选已认证发票进行报销;

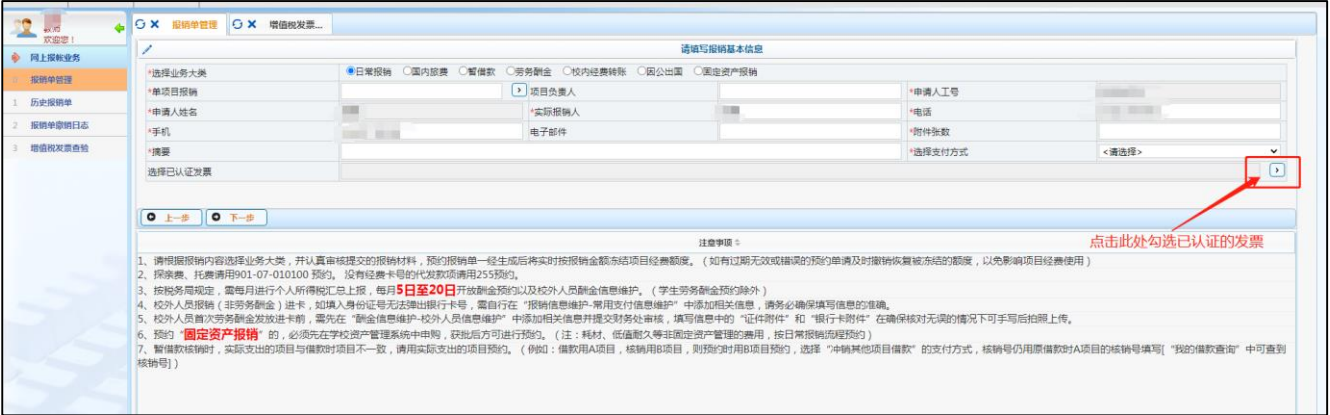

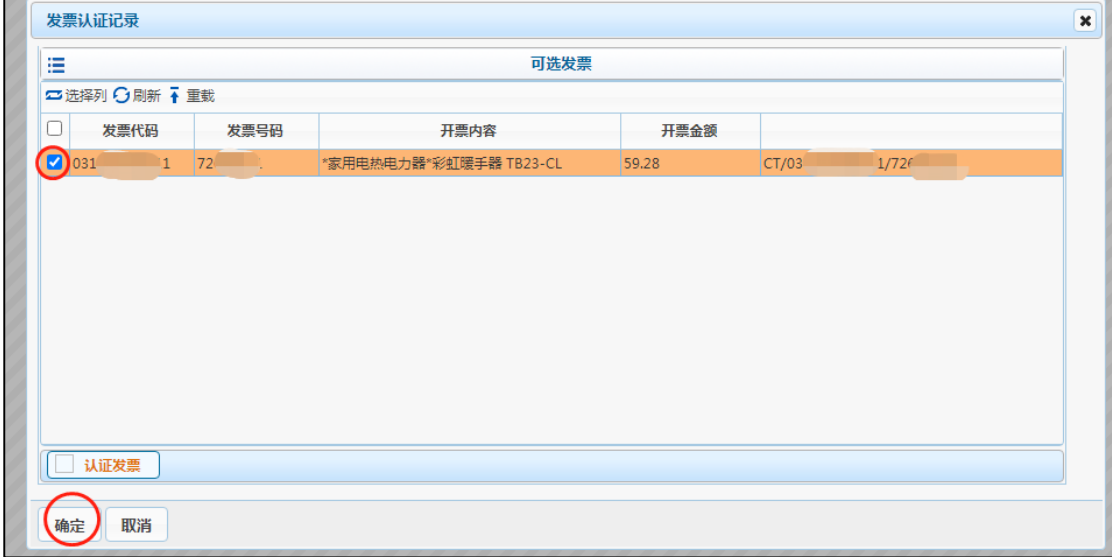

五、完成勾选后继续点击"**下一步**"即进入正常预约报销的 操作流程,完成所有操作后打印预约报销单,电子发票认证 信息即体现在预约报销单中。

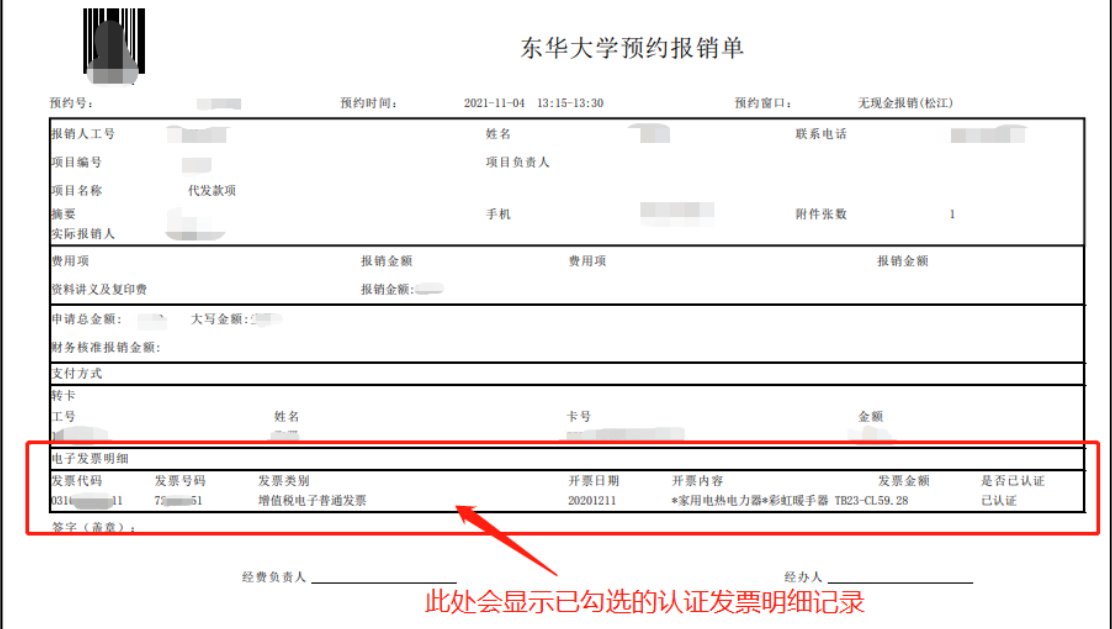

在发票认证过程中如有疑问,请联系财务处 67792147。

财务处

2021 年 11 月 5 日